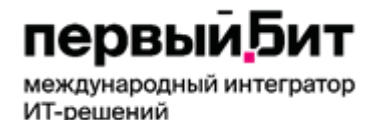

Компания «Первый БИТ» ТОО «Первый Бит» Республика Казахстан, г. Алматы ул.Сатпаева 90/1 Телефон: + [7 \(727\) 266-70-80](tel:+77272667080) [+7 \(727\) 344-2-999](tel:+77273442999) e-mail: [almaty@1cbit.ru](mailto:almaty@1cbit.ru) [www.1bit.kz](http://www.1bit.kz/) Международный IT-интегратор

### **Инструкция по работе с Сопроводительными накладными на товары в 1С**

[Сопроводительные накладные на](#page-0-0) товары (СНТ) 1

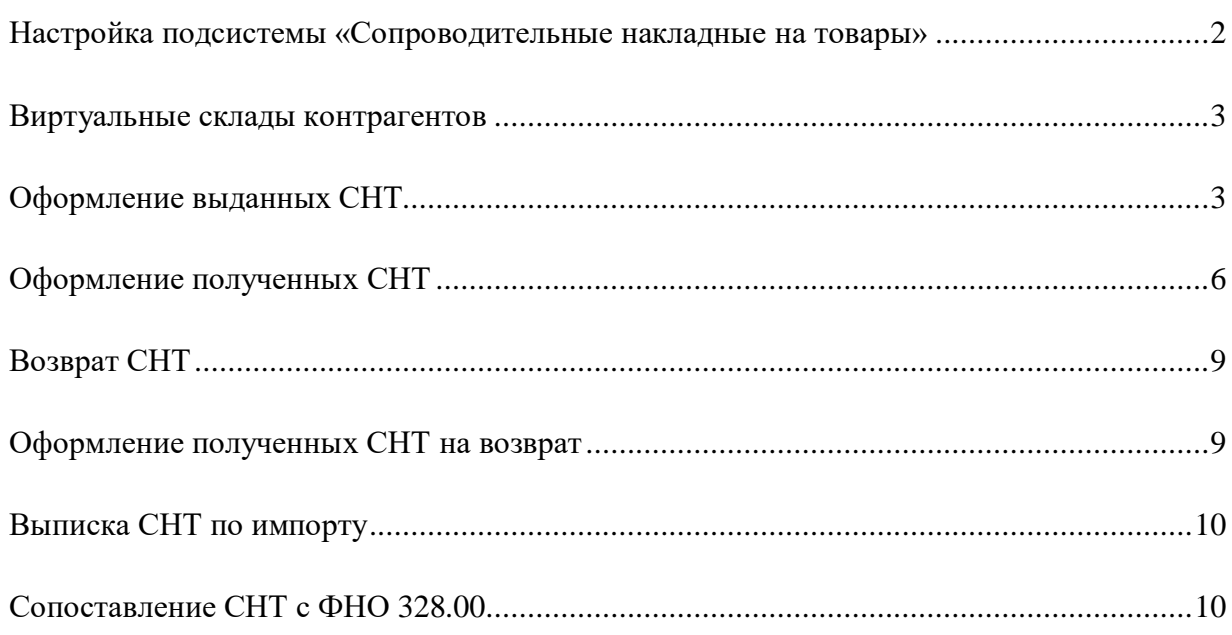

#### <span id="page-0-0"></span>Сопроводительные накладные на товары (СНТ)

ИС «Сопроводительные накладные на товары» – это модуль информационной системы электронных счетов-фактур, который предназначен для выписки и получения налогоплательщиками электронных сопроводительных накладных на товары.

Все операции по товарам, для которых законодательно утверждено обязательство по выписке сопроводительных накладных, налогоплательщики обязаны отражать в модуле ИС ЭСФ.

Конфигурация «Бухгалтерия для Казахстана» ред. 3.0 интегрирована с модулем ИС «Сопроводительная накладная на товары» и поддерживает прямой обмен данными (через API).

Для работы с модулем «Сопроводительные накладные на товары» и отражения в

информационной базе сведений о движении товаров (их реализацию, перемещение,

приобретение или возврат) в конфигурацию добавлен новый документ **Сопроводительная накладная на товары** (далее - **СНТ**). Данный документ предназначен для обмена данными между учетной системой модулем «Сопроводительные накладные на товары». налогоплательщика и

Документ СНТ имеет различные виды операций, которые предназначены для отражения различных действий с товарами:

- Первичная СНТ;
- СНТ на возврат товаров;
- Исправленная (аннулированная, отклоненная) СНТ.

#### <span id="page-1-0"></span>Настройка подсистемы «Сопроводительные накладные на товары»

Для использования подсистемы «Сопроводительные накладные на товары» необходимо установить константу «Использовать электронные CHT» в разделе **Администрирование** – **Общие настройки** – **Электронные сопроводительныенакладные**.

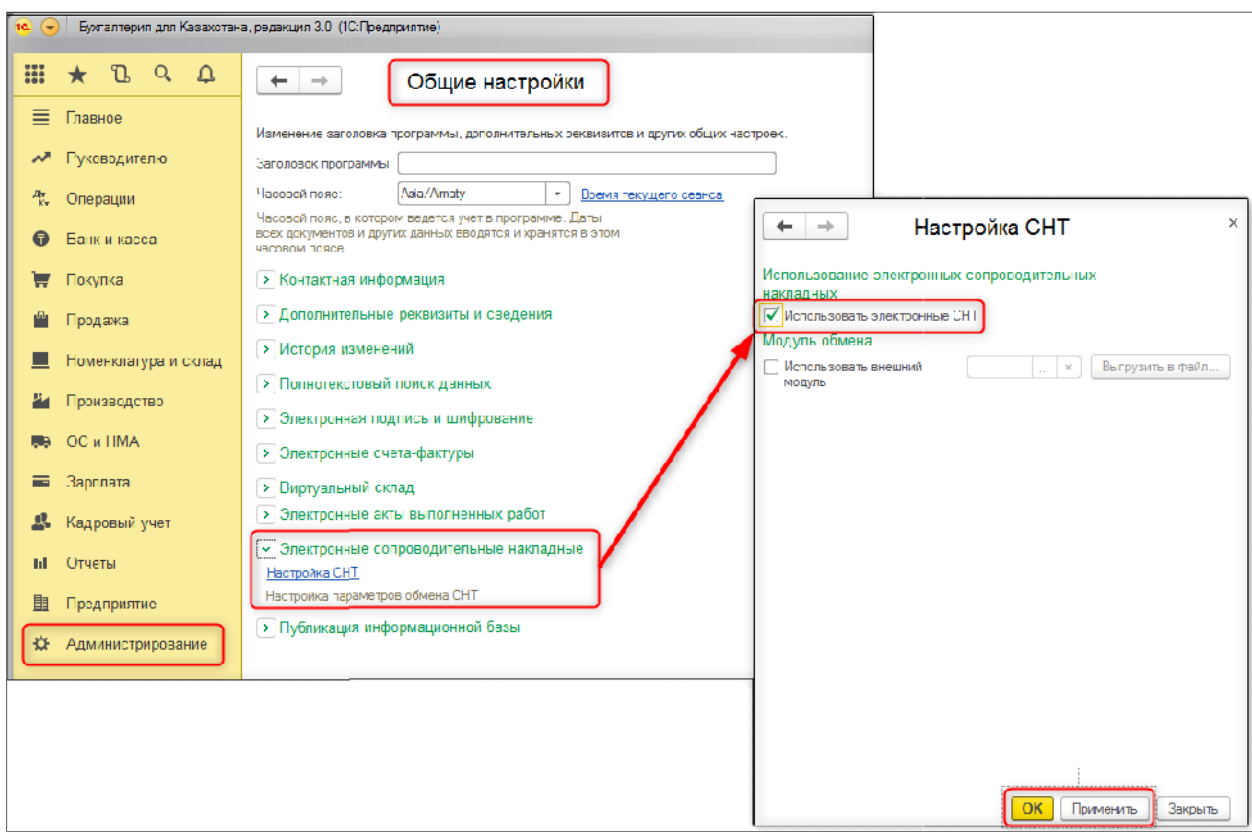

**Важно!** Включение подсистемы СНТ доступно, если в информационной базе включена подсистема Виртуального склада.

### <span id="page-2-0"></span>Виртуальные склады контрагентов

#### Справочник **Виртуальные склады контрагентов** предназначен для хранения

списка виртуальных контрагентов). складов контрагентов (Продажа – Виртуальные склады

Для загрузки списка виртуальных складов контрагентов необходимо воспользоваться командой **Помощник получения виртуальных складов контрагента**.

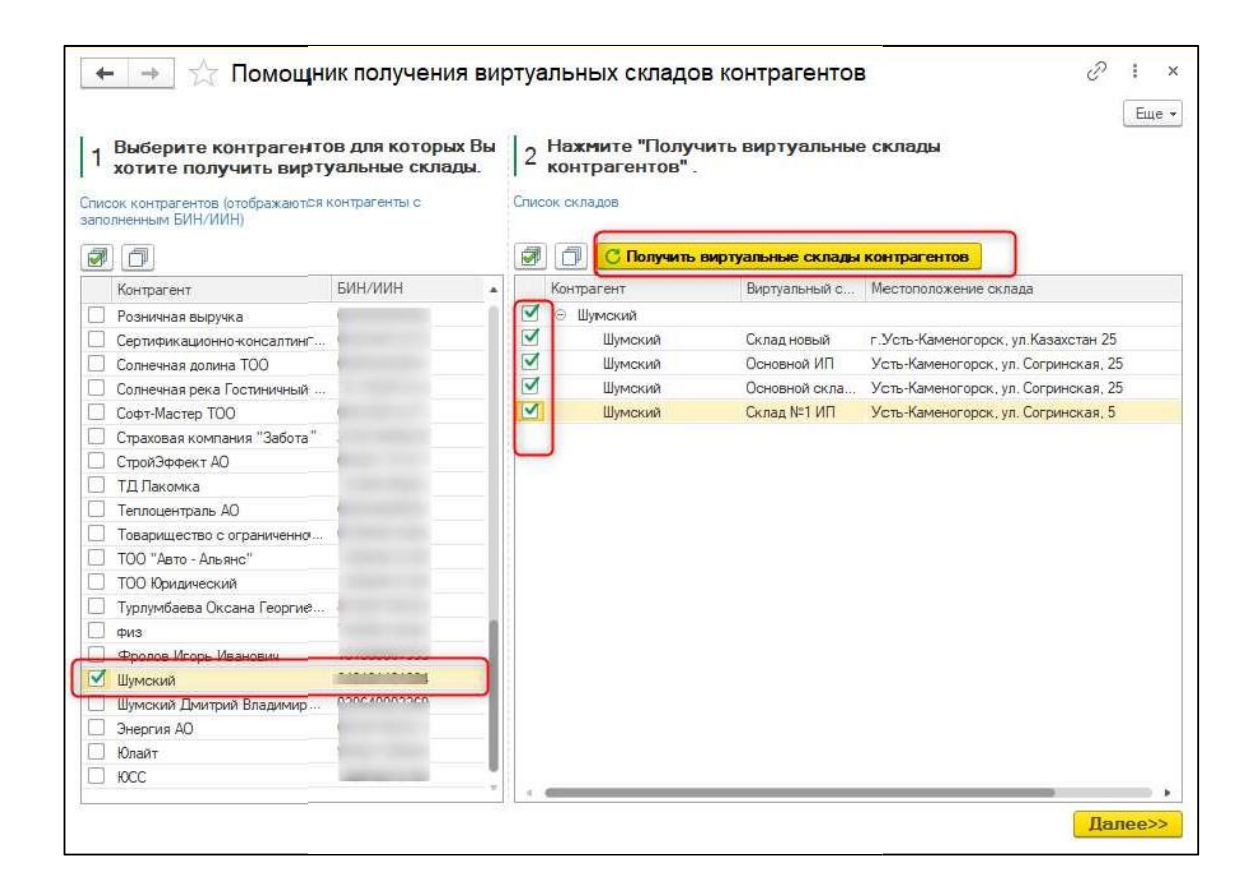

В окне помощника в левой части нужно отметить контрагенты, склады которых требуется загрузить в информационную базу. В правой части окна выполнить команду **Получить виртуальные склады контрагента**. После этого в таблицу будут загружены виртуальные склады. Затем необходимо отметить галочкой необходимые склады и нажать на кнопку **Далее**.

#### <span id="page-3-0"></span>Оформление выданных СНТ

Документ доступен в разделе **Продажа** – **Электронные сопроводительные накладные на товары (выданные)**. Создается документ на основании учетных документов, которыми непосредственно отражаются действия с товарами в учетной

системе (по кнопке **СНТ** – **Создать СНТ**, которая доступна как в форме первичного документа, так и в форме списка первичных документов):

- **Реализация ТМЗ и услуг**;
- **Возврат ТМЗ поставщикам**;
- **Отчет о розничных продажах**;
- **Перемещение ТМЗ**.

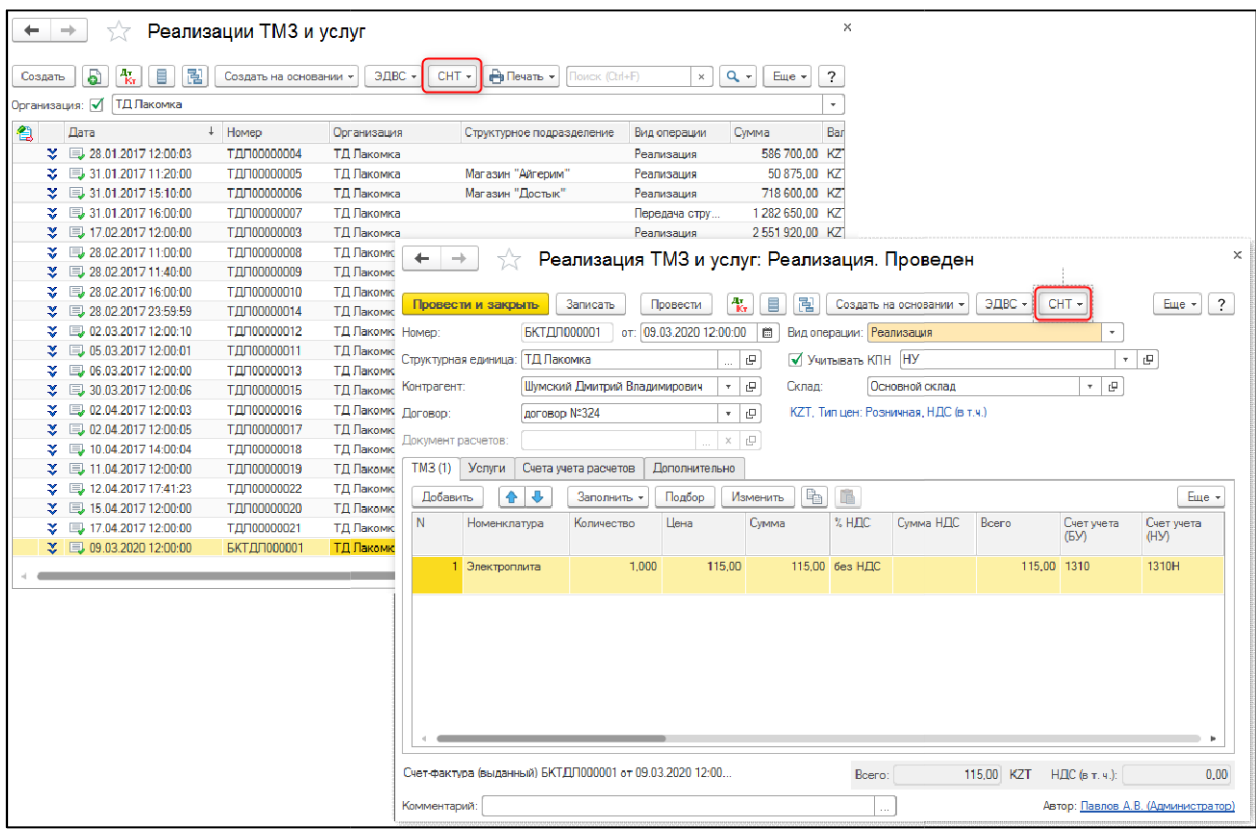

Созданный документ **СНТ** заполняется автоматически по данным первичного документа и содержит все необходимые реквизиты. При необходимости пользователь может заполнить дополнительные реквизиты.

При вводе **СНТ** на основании документа **Реализация ТМЗ и услуг** будет автоматически установлен вариант типа СНТ **Первичная,** вид операции **Реализация товаров**. В шапке **СНТ** состояние документа примет значение **Документ готов к отправке получателю через ИС ЭСФ** и заполнится ссылка на учете. документ отражения в

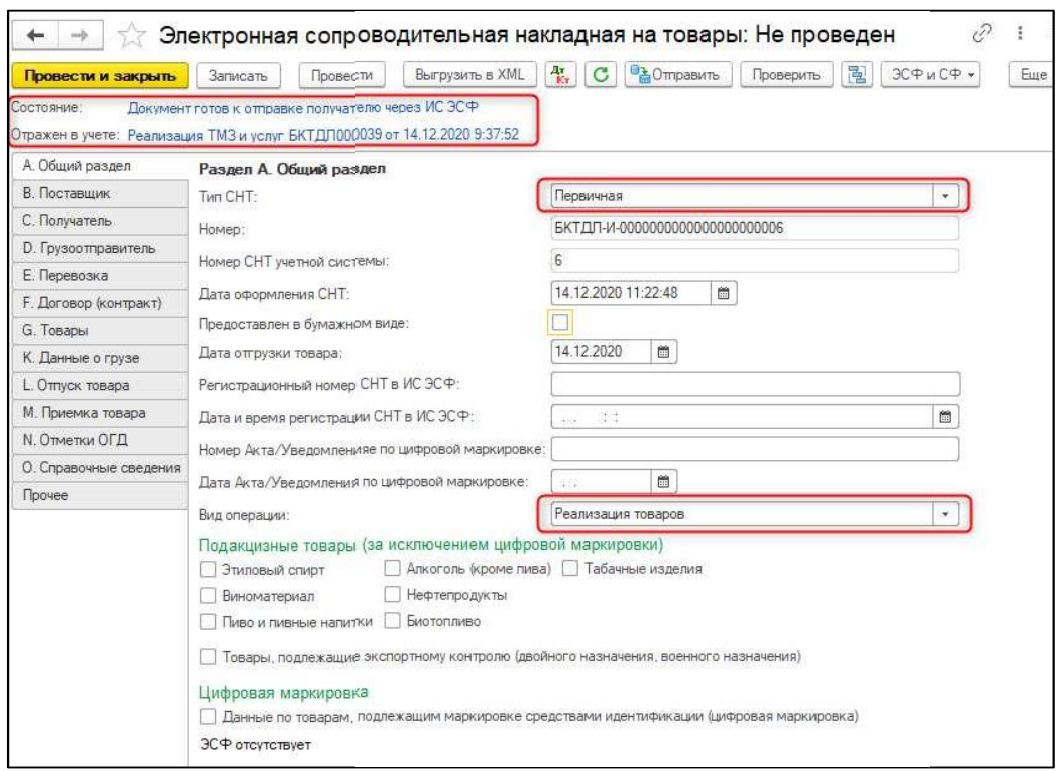

После проверки всех данных документ необходимо отправить получателю в ИС ЭСФ. При успешной регистрации отправленного документа в системе ИС ЭСФ ему присваивается регистрационный номер, состояние документа устанавливается в значение **Документ успешно принят сервером ИС ЭСФ**.

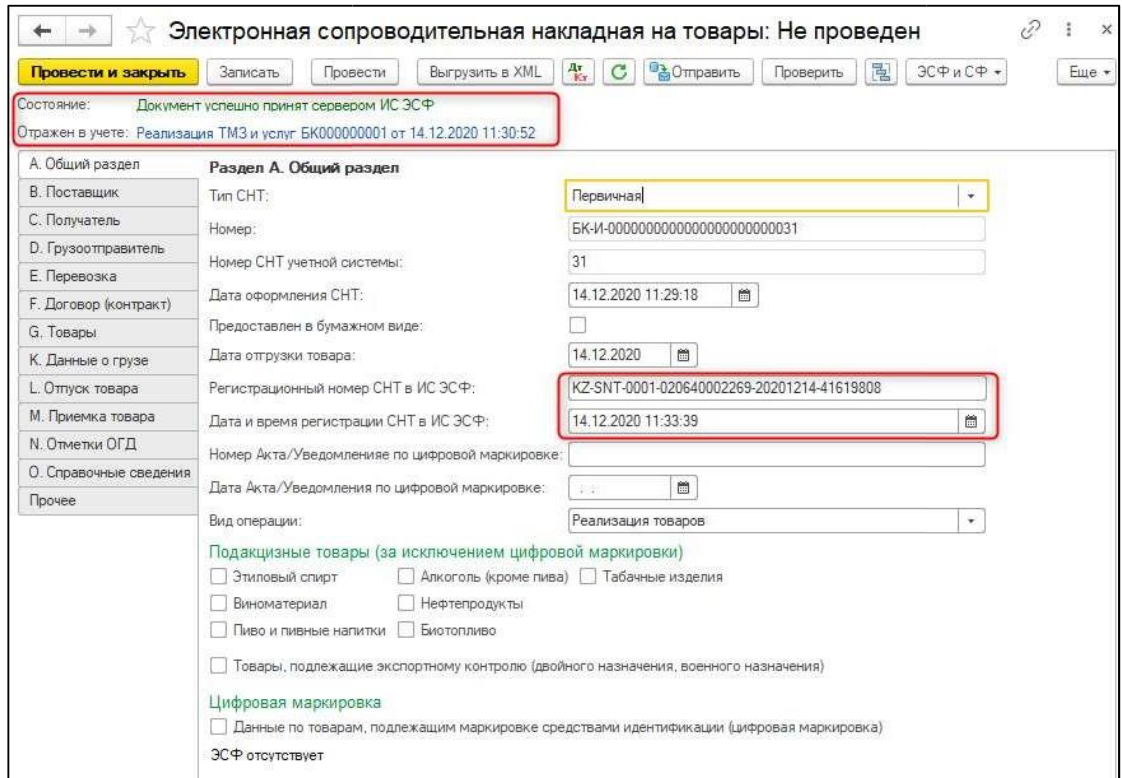

**СНТ** в статусах **Сформирован**, **Доставлен** или **Не просмотрен** сначала формирует движения по резерву товаров в регистре накопления **Товары виртуального склада в резерв**.

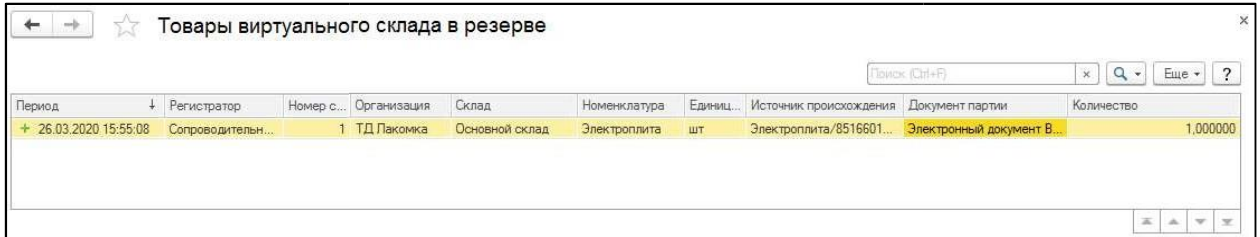

После того, как **СНТ** будет подтверждена получателем или инспектором ОГД (статус **Подтвержден** или **Подтвержден инспектором ОГД**), документ «убирает» товар с резерва и формирует списание по регистру накопления **Товары на виртуальных складах**.

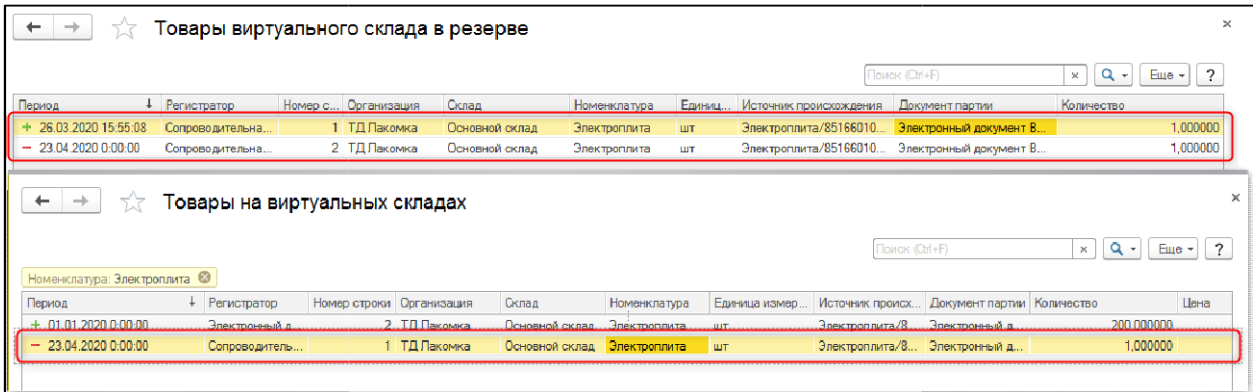

**СНТ** со статусом **Отклонен**, **Отклонен инспектором ОГД** или **Отозван** убирает товар с резерва и формирует движения только по РН **Товары виртуального склада в резерве**. Движения по РН **Товары на виртуальном складе** не формируются, т.к. фактическое списание товара по виртуальному складу не произошло. В остальных статусах **СНТ** не формируется никаких движений.

## <span id="page-6-0"></span>Оформление полученных СНТ

В конфигурации получение электронных СНТ из ИС ЭСФ выполняется в разделе **Покупка** – **Электронные сопроводительные накладные на товары (полученные**), с помощью кнопки **Получить**.

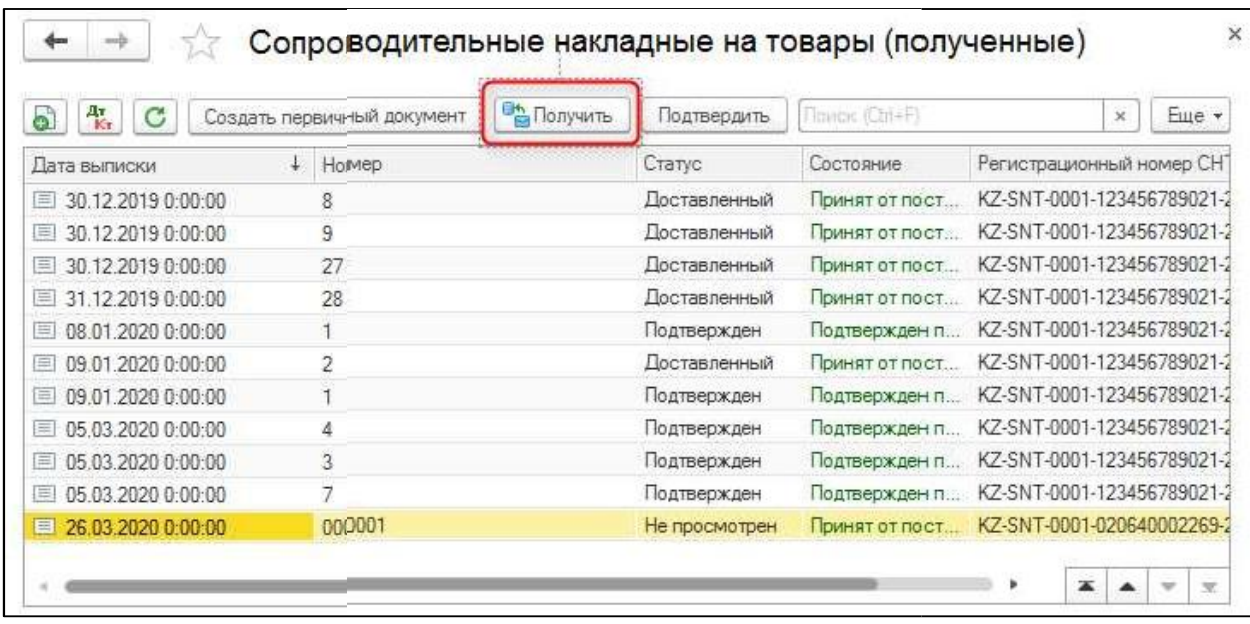

При загрузке СНТ из ИС ЭСФ в учетной системе автоматически создаются новые документы **Электронные сопроводительные накладные на товары**, которые необходимо подтвердить или отклонить, а также отразить в учете. Для подтверждения или отклонения СНТ на форме документа расположены соответствующие кнопки **Подтвердить** и **Отклонить**.

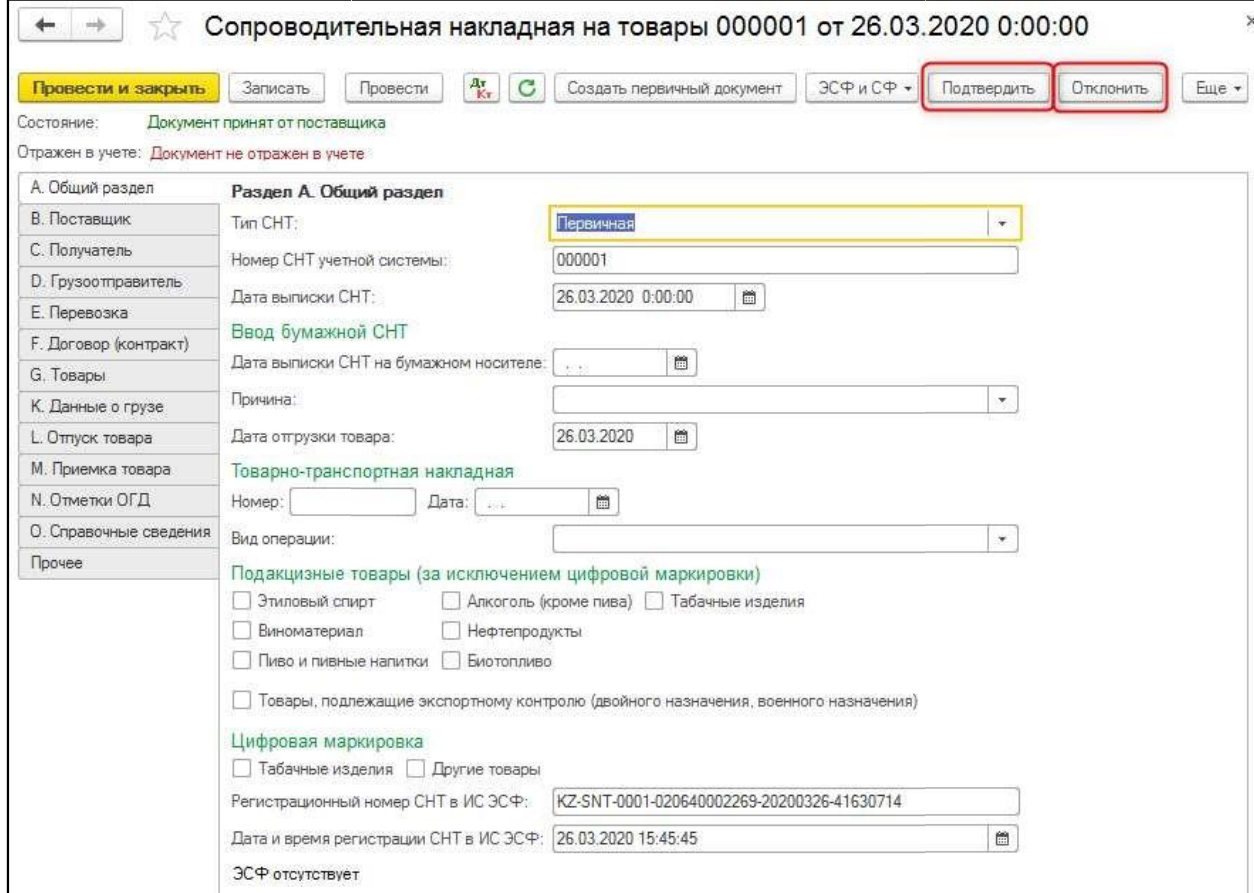

Для отражения в учете, на основании СНТ необходимо зарегистрировать учетные документы:

- **Поступление ТМЗ и услуг**;
- **Возврат ТМЗ от покупателей**.

Ввести учетный документ по данным СНТ можно как из формы списка полученных **СНТ**, там и из формы самого **СНТ** с помощью кнопки **Создать первичный документ**.

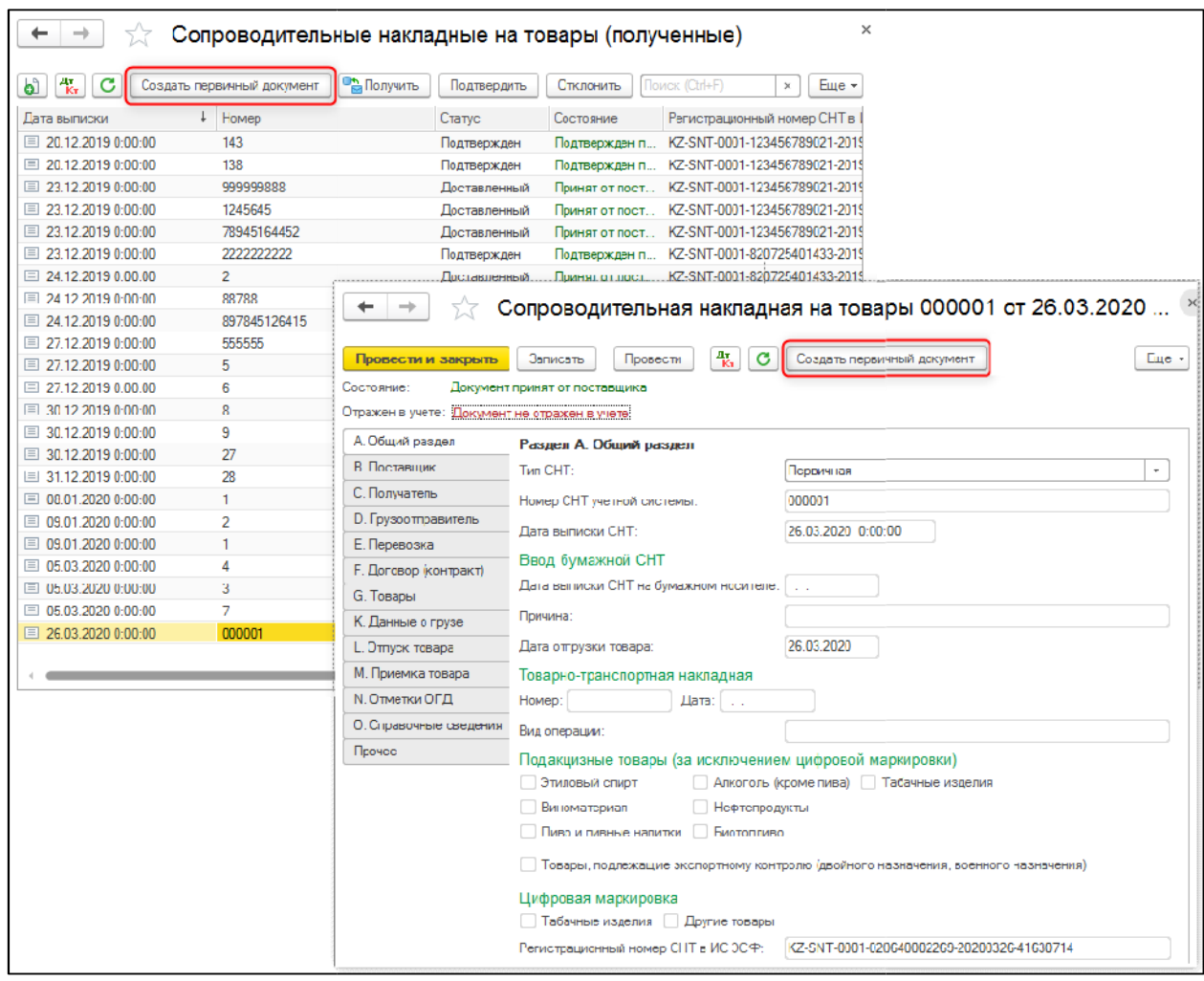

Документ **Поступление ТМЗ и услуг** автоматически заполнится данными из **СНТ**. В самой **СНТ** в поле **Отражен в учете** появится гиперссылка на учетный документ.

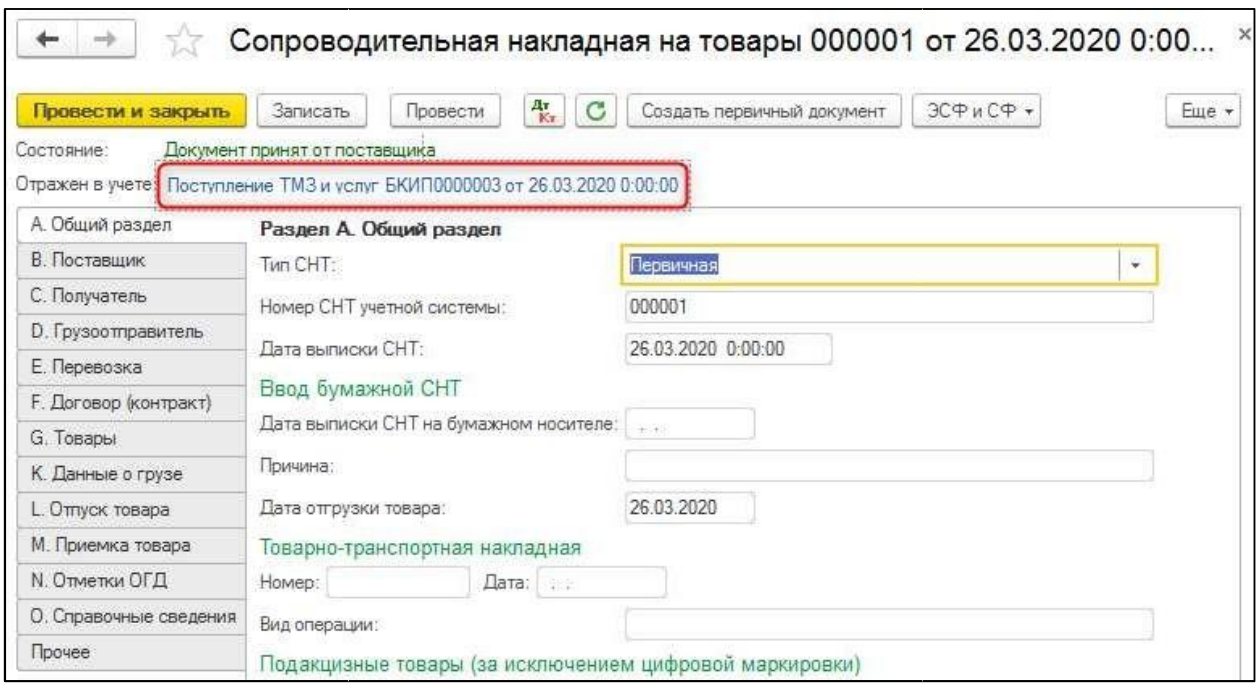

# <span id="page-9-0"></span>Возврат СНТ

В случае если необходимо вернуть полученный товар, поставщик оформляет **СНТ** на возврат. Для этого в учетной системе регистрируется документ **Возврат товаров поставщику**. При вводе **СНТ** на основании документа **Возврат товаров поставщику** будет автоматически установлен вариант типа СНТ **На возврат товаров**. В шапке **СНТ**  состояние документа примет значение **Документ готов к отправке получателю через ИС ЭСФ** и заполнится ссылка на документ отражения в учете.

После проверки всех данных документ необходимо отправить получателю в ИС ЭСФ. При успешной регистрации отправленного документа в системе ИС ЭСФ ему присваивается регистрационный номер, состояние документа устанавливается в значение **Документ успешно принят сервером ИС ЭСФ**.

### <span id="page-9-1"></span>Оформление полученных СНТ на возврат

В конфигурации получение электронных СНТ на возврат из ИС ЭСФ выполняется обычным способом в разделе **Покупка** – **Электронные сопроводительные накладные на товары (полученные**), с помощью кнопки **Получить**. При загрузке СНТ из ИС ЭСФ в учетной системе автоматически создаются новые документы **Электронные сопроводительные накладные на товары** с типом СНТ **На возврат товаров**.

Для отражения в учете операции по возврату товаров от покупателя предварительно необходимо оформить документ **Возврат товаров от покупателя**. После чего изформы документа **СНТ** на возврат товаров с помощью команды **Отражение в учете** - **Выбрать документ-основание** «соединить» оба документа.

# <span id="page-10-0"></span>Выписка СНТ по импорту

Для выписки СНТ по импорту при ввозе товаров из стран ЕАЭС поддерживаются две схемы:

- 1. Ввод СНТ по импорту самостоятельно в списке **Электронные сопроводительные накладные на товары (выданные)**:
	- 1.1. Ввести СНТ, заполнить необходимые данные «вручную»;
	- 1.2. Проверить СНТ и отправить в ИС ЭСФ;
	- 1.3. Подтвердить при помощи одноименной команды;
	- 1.4. Получить идентификаторы товаров (Еще Получить идентификаторы товаров) и провести документ;
	- 1.5. Ввести на основании СНТ документ **Поступление товаров и услуг** (команда **Создать первичный документ**).
- 2. Ввод СНТ по импорту на основании документа **Поступление товаров и услуг** с видом операции **Импорт**:
	- 2.1. Если ранее был введен документ поступление товаров и услуг, то на его основании ввести СНТ;
	- 2.2. Проверить СНТ и отправить в ИС ЭСФ;
	- 2.3. Подтвердить при помощи одноименной команды;
	- 2.4. Получить идентификаторы товаров (Еще Получить идентификаторы товаров) и провести документ;

## <span id="page-10-1"></span>Сопоставление СНТ с ФНО 328.00

Документ доступен в разделе **Покупки – Сопоставление СНТ с ФНО 328.00,**  используется для сопоставления импортных СНТ с заявлениями о ввозе товаров и уплате косвенных налогов.

В разделе Основное необходимо заполнить **Организацию**. **Идентификационный номер** заполняется по данным БИН/ИИН выбранной организации. **Статус** и **рег. номер**  заполняются автоматически после отправки документа.

В разделе **Сопоставление СНТ с ФНО 328.00** необходимо заполнить следующую информацию:

- 1. В таблице **Список ФНО 328.00** выбирается документ **Заявление о ввозе товаров и уплате косвенных налогов**. Вся остальная информация в данной таблице, а также таблица **Товары из ФНО 328.00** заполняются автоматически и не подлежат редактированию вручную.
- 2. В таблице **Список СНТ** необходимо указать ранее введенные СНТ по импорту (подтвержденные). Вся остальная информация в данной таблице, а также поля **Номер строки в СНТ, Товар, Товар наименование, Код ТНВЭД, Ед. изм, Код единицы измерения, Кол-во (объем), Цена, Склад, Источник происхождения до сопоставления** таблицы **Товары из СНТ** заполняются автоматически и не подлежат редактированию.
- 3. В таблице **Товары из СНТ** необходимо заполнить информацию о сопоставлении – то есть указать системе какая строка из документа **Заявление о ввозе товаров и уплате косвенных налогов** (ФНО 328.00) какой строке документа **СНТ по импорту** соответствует, путем заполнения полей:
	- **№ заявления в рамках ТС, Декларации на товары или первичной СНТ,**
	- **СТ-КЗ, СТ-1, Номер товарной позиции из заявления.**

Данные поля можно заполнить вручную, либо «перетащить» строку из таблицы **Товары из ФНО 328.00** в нужную строку таблицы **Товары из СНТ**.

Также можно воспользоваться командой **Заполнить**. После выполнения команды следует убедиться, что все соответствия указаны верно.

В поле **Количество остатков** таблицы указывается количество остатков товаров в разрезе источников происхождения, введенных по указанным СНТ по импорту. Количество остатков можно заполнить автоматически при помощи команды **заполнить остатки**.

После заполнения всей необходимой информации, документ нужно отправить в ИС ЭСФ (команда **Отправить**), обновить и убедиться, что заполнились поля **Статус** и **рег. номер**, затем провести документ. При проведении документа создается новый источник происхождения, в котором будет заполнена информация о рег. номере ФНО 328.00 и номере позиции товара из ФНО 328.00.

Далее при выписке СНТ по реализации данных товаров (импортированных) в документы будет заполнена обновленная информация на основании нового источника происхождения.

Остались вопросы, звоните Экспертам компании Первый Бит.

Компания «Первый БИТ» ТОО «Первый Бит» Республика Казахстан, г. Алматы ул.Сатпаева 90/1  $T$ елефон: + [7 \(727\) 266-70-80](tel:+77272667080)  $+7$  (727) 344-2-999 e-mail: [almaty@1cbit.ru](mailto:almaty@1cbit.ru) [www.1bit.kz](http://www.1bit.kz/) Международный IT-интегратор